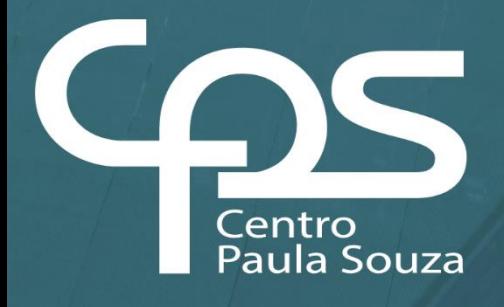

# **Instalação e operação do OCS Agent para gestão de ativos de TI**

**2024**

## Divisão de Informática

#### **GOVERNO DO ESTADO DE SÃO PAULO**

**Tarcísio de Freitas** Governador

**Felício Ramuth** Vice-Governador

**Vahan Agopyan** Secretário de Ciência, Tecnologia e Inovação

#### **CENTRO PAULA SOUZA**

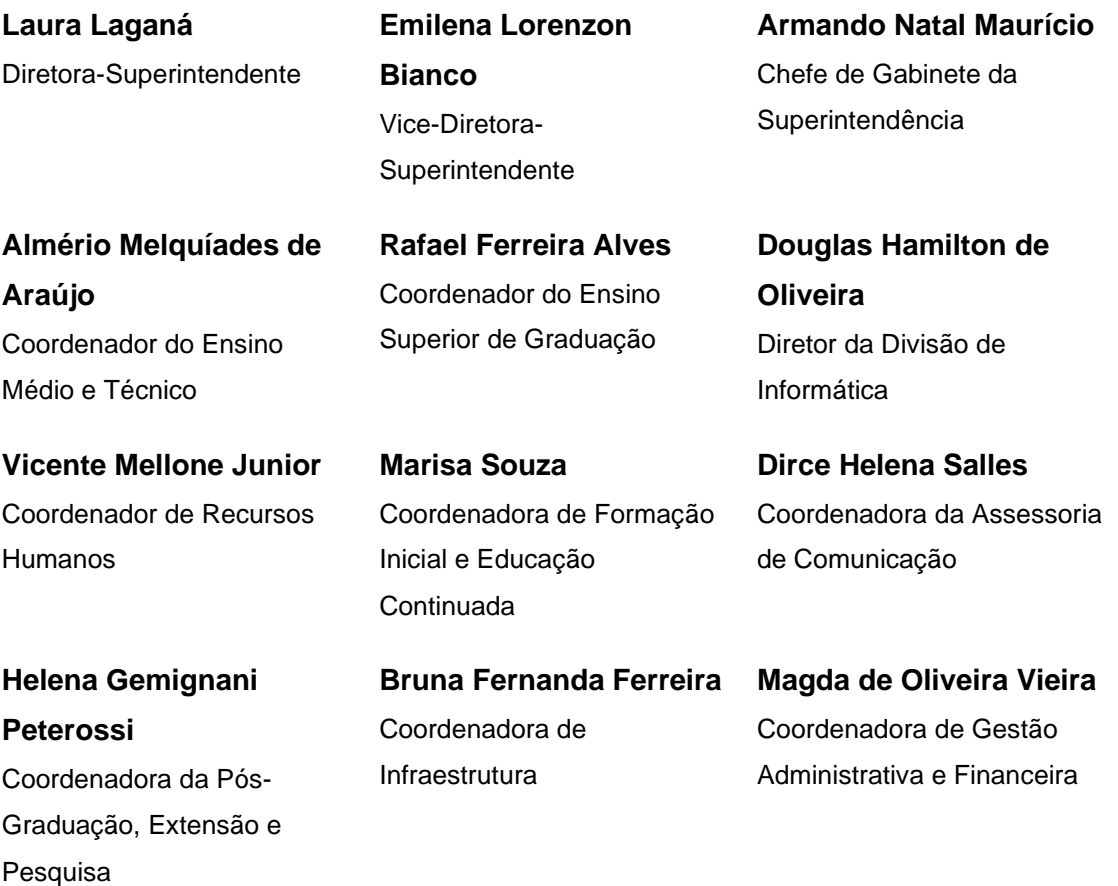

Autores do Manual

#### **Alessandro Aparecido Antonio**

**Alexandre Navarro Teixeira**

#### **Wellington Renato Mancin**

Revisor(es)

**Ana Marilda Andrade**

## **INDICE**

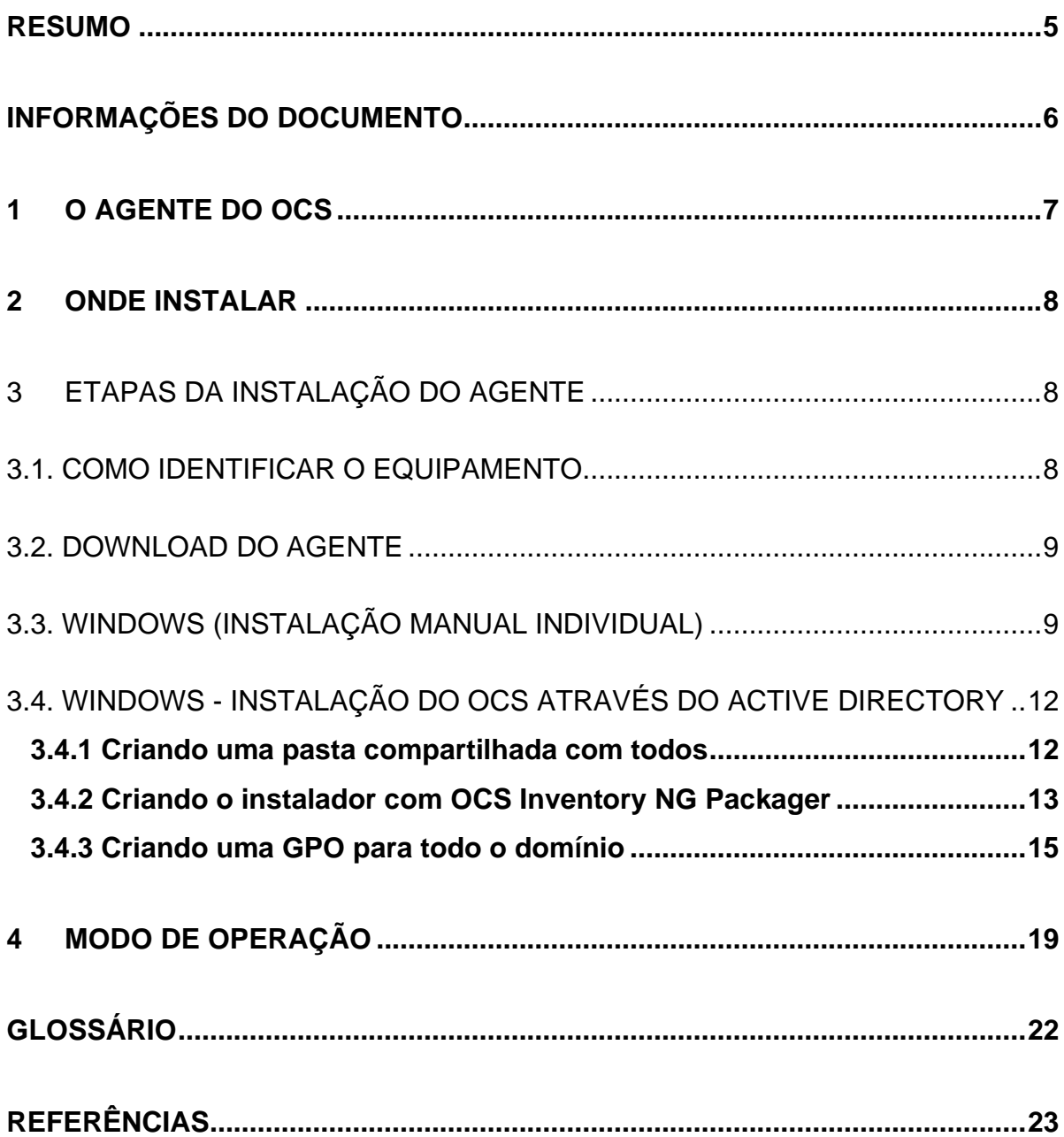

### <span id="page-4-0"></span>**RESUMO**

Este manual tem como objetivo apresentar os procedimentos definidos pela Divisão de Informática para instalação e operação do OCS Agent nos ativos de TI (Tecnologia da Informação) existentes nas Unidades de Ensino (UE) do Centro Estadual de Educação Tecnológica Paula Souza. Esse tipo de manual é valioso para garantir que a instalação e operação do OCS Agent sejam realizadas de maneira padronizada e eficiente em todas as Unidades de Ensino, proporcionando um ambiente consistente para o gerenciamento de ativos de TI.

**Palavras-chave:** Gestão de ativos; OCS Agent; Monitoramento.

## <span id="page-5-0"></span>**INFORMAÇÕES DO DOCUMENTO**

Título do Manual: **Instalação e operação do OCS Agent para gestão de ativos de TI** Área responsável: **Divisão de Informática – Normas e Padrões** Data da criação: **01/08/2023** Data da atualização: **04/04/2024** Público-alvo: **Responsáveis de TI, professores coordenadores de laboratórios e auxiliares docentes das Unidades de Ensino.**

## <span id="page-6-0"></span>**1 O AGENTE DO OCS**

O agente do OCS Inventory NG é um software que por meio de uma rotina de auto execução ou um serviço, envia informações técnicas do computador a um servidor. Essas informações auxiliam no gerenciamento dinâmico do parque tecnológico, facilitando o processo de gestão e inventário.

O agente precisa ser instalado em todos os tipos de equipamentos, como desktops, notebooks, servidores e tablets que executam sistemas operacionais Windows e Linux. Os procedimentos de instalação podem variar um pouco entre os sistemas operacionais, e esses detalhes são descritos no manual.

#### <span id="page-7-0"></span>**2 ONDE INSTALAR**

O agente do OCS Inventory NG deve ser instalado em todos os equipamentos patrimoniados e de projeto. Isso significa que a instalação do agente não se limita apenas aos dispositivos comuns, mas também deve abranger todos os equipamentos identificados como patrimônio e aqueles associados a projetos específicos.

▪ ATENÇÃO: *NÃO* instalar em máquinas virtuais.

#### <span id="page-7-1"></span>**3 Etapas da Instalação do Agente**

#### <span id="page-7-2"></span>3.1. COMO IDENTIFICAR O EQUIPAMENTO

Antes de iniciar a instalação, é importante compreender a importância da correta identificação da TAG. Ela identifica o equipamento e deverá ser inserida no momento da instalação a fim de registrar no servidor do OCS.

Deverá seguir este padrão:

**XXX** –> equipamentos usados por alunos **XXX\_ADM** –> equipamentos usados por funcionários e professores **XXX\_1** –> Classe Descentralizada

*onde:*

**XXX** é o código da Unidade

#### *Exemplo:*

Se o código da unidade é 520, então suas TAGs deverão ser:

**520** –> todos os equipamentos usados por alunos **520\_ADM** –> todos os equipamentos usados por funcionários e professores **520\_1** –> todos os equipamentos da Classe Descentralizada 1 **520\_2** –> todos os equipamentos da Classe Descentralizada 2

## <span id="page-8-0"></span>3.2. DOWNLOAD DO AGENTE

Faça o download do [OCS Agent](https://bkpsitecpsnew.blob.core.windows.net/uploadsitecps/sites/24/2023/12/OcsPackage-CPS-X64.zip) clicando [aqui,](https://bkpsitecpsnew.blob.core.windows.net/uploadsitecps/sites/24/2023/12/OcsPackage-CPS-X64.zip) através do link abaixo ou solicite o instalador ao coordenador regional.

<https://bkpsitecpsnew.blob.core.windows.net/uploadsitecps/sites/24/2023/12/OcsPackage-CPS-X64.zip>

*Observação: O link está também disponível no Portal da DI.*

## <span id="page-8-1"></span>3.3. WINDOWS (INSTALAÇÃO MANUAL INDIVIDUAL)

Execute o arquivo no computador cliente.

#### **Figura 1 – Primeira tela da instalação do agente.**

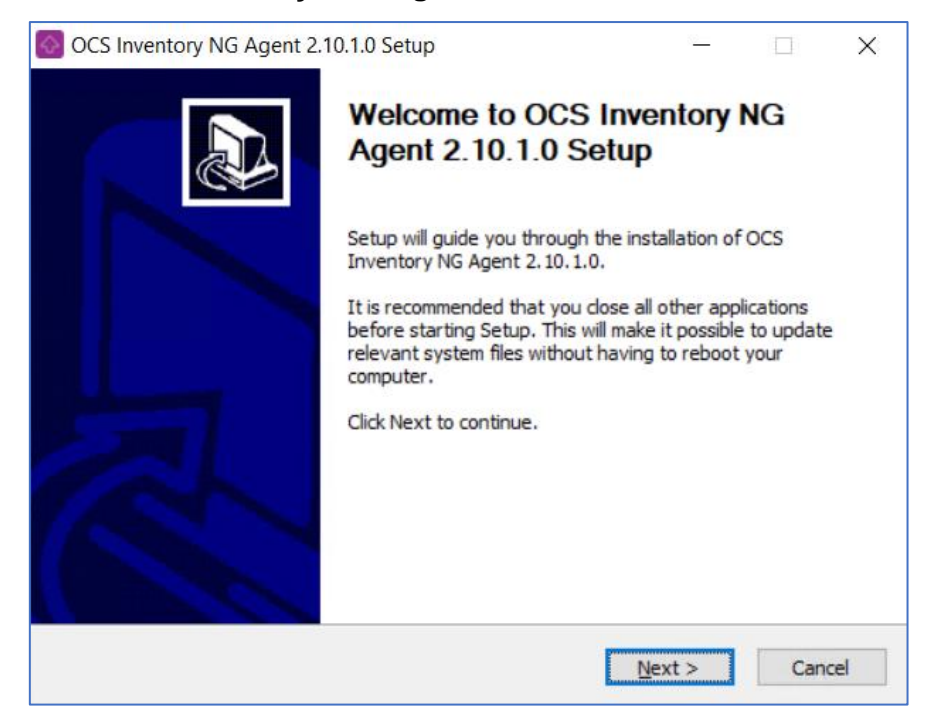

Após abrir a tela acima (*figura 1*), basta clicar em 'Next' e em seguida aceitar os termos clicando no botão "I Agree".

Conforme *figura 2*, a tela oferecerá opções do tipo de instalação. Automaticamente a opção "Network inventory" já vem selecionada, indicando que o sistema trabalhará através de uma rede de comunicação. Não alterar essa seleção e não desmarcar nenhum dos componentes listados abaixo.

#### **Figura 2 – Escolha do tipo de instalação.**

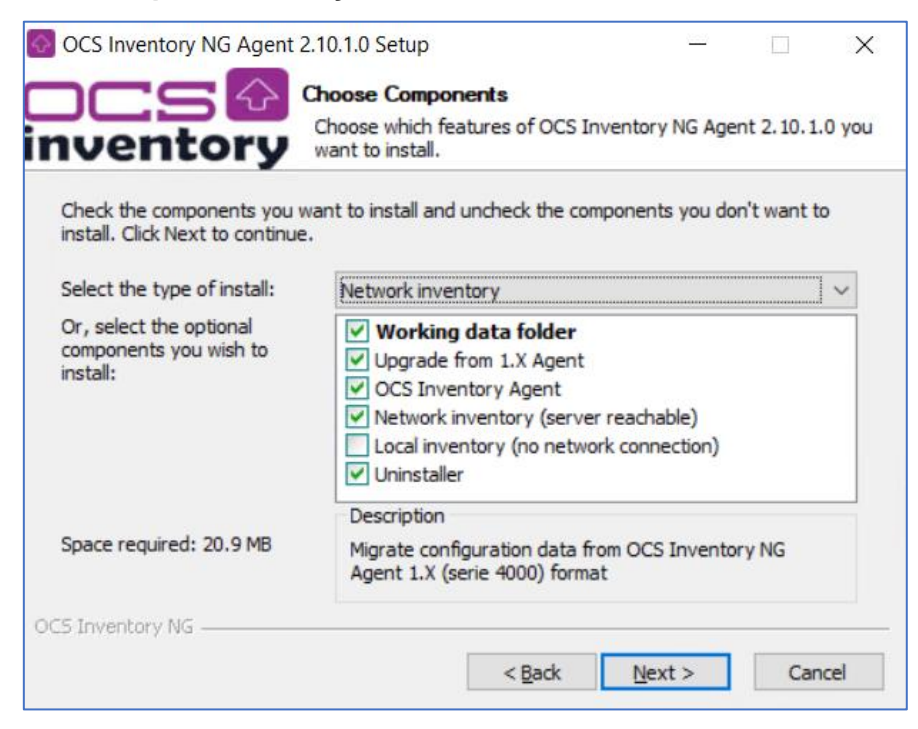

Conforme *figura 3*, preencher o campo "Server URL" referente ao servidor remoto do sistema OCS, cuja URL a ser digitada é:

#### **<https://informatica.cps.sp.gov.br/ocsinventory>**

**Figura 3 – Indicação do servidor do OCS.**

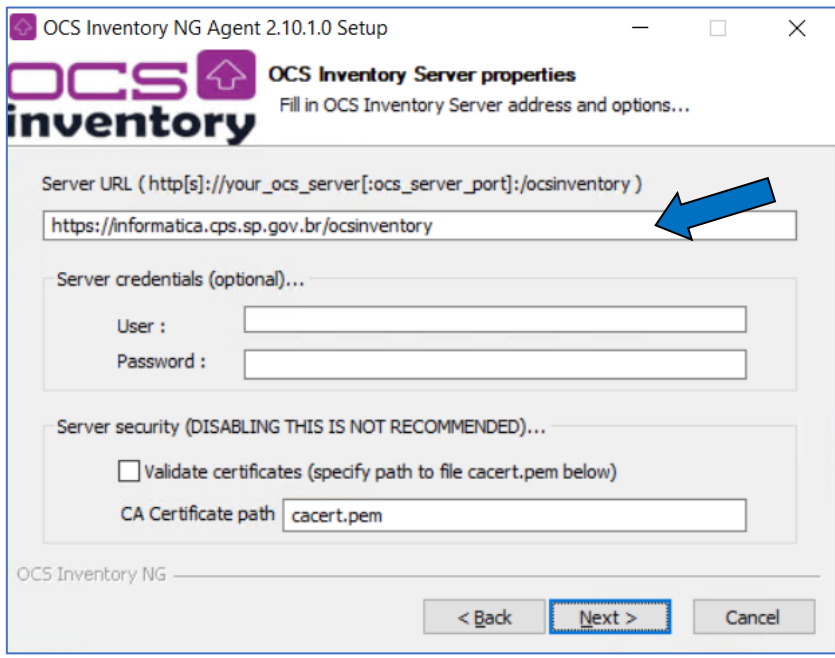

A tela seguinte (*figura 4*) dispende muita atenção, pois é nesta etapa da instalação em que é informada a TAG indicativa de qual unidade de ensino pertence o respectivo equipamento.

- Especifique o valor da tag, onde XXX é o código da Unidade, conforme orientado anteriormente. Caso o equipamento seja administrativo, não esqueça que a TAG deve ser XXX\_ADM.
- Deixe habilitada somente a opção: "Immediately launch inventory".

**Figura 4 – Tela de registro da TAG referente a unidade escolar.**

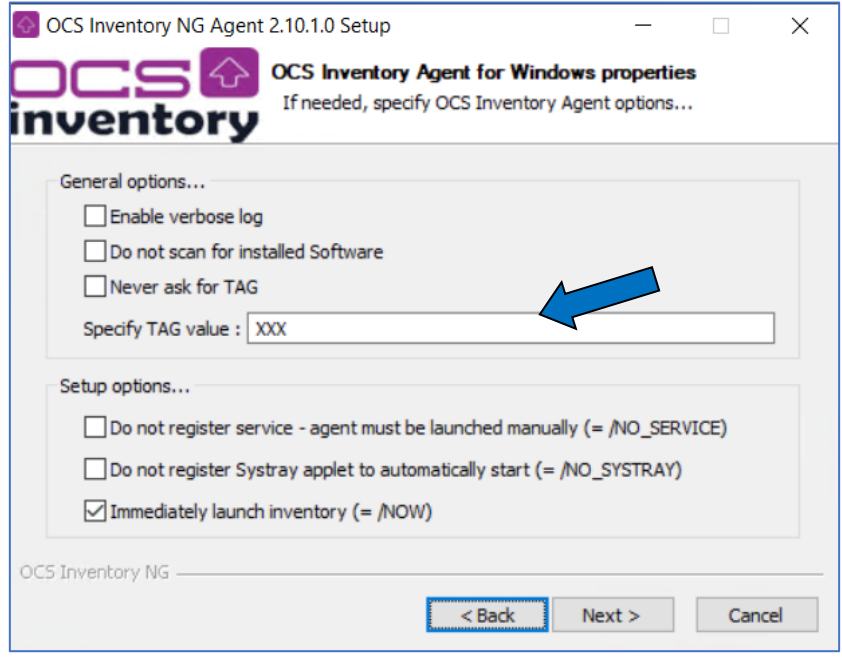

Na sequência, basta concluir a instalação conforme a *figura 5* abaixo:

**Figura 5 – Tela de finalização da instalação**.

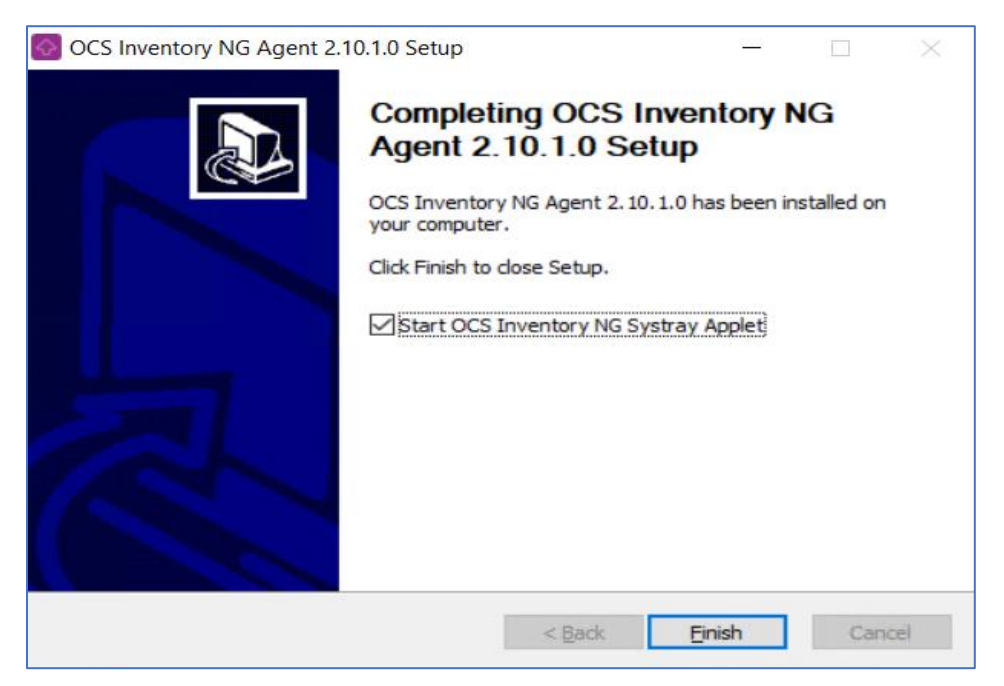

No "systray" (bandeja do Windows próximo ao relógio/data aparecerá o ícone do agente do OCS.

#### <span id="page-11-0"></span>3.4. WINDOWS - INSTALAÇÃO DO OCS ATRAVÉS DO ACTIVE DIRECTORY

Para implantar o agente usando GPO, recomendamos que você crie um empacotador autônomo com todas as suas configurações já provisionadas.

Depois de criar um empacotador, você precisará armazená-lo em um local onde todos os seus usuários tenham acesso.

#### <span id="page-11-1"></span>**3.4.1 Criando uma pasta compartilhada com todos**

Crie a pasta chamada "ServidorOCS" no diretório raiz do servidor Windows em que todos os usuários deverão possuir permissão de acesso. Para isso, clique com o botão direito na nova pasta criada "ServidorOCS", escolha a opção compartilhar e atribua permissão de leitura a todos, conforme exemplificado na *figura 6*:

#### **Figura 6 – Compartilhamento**

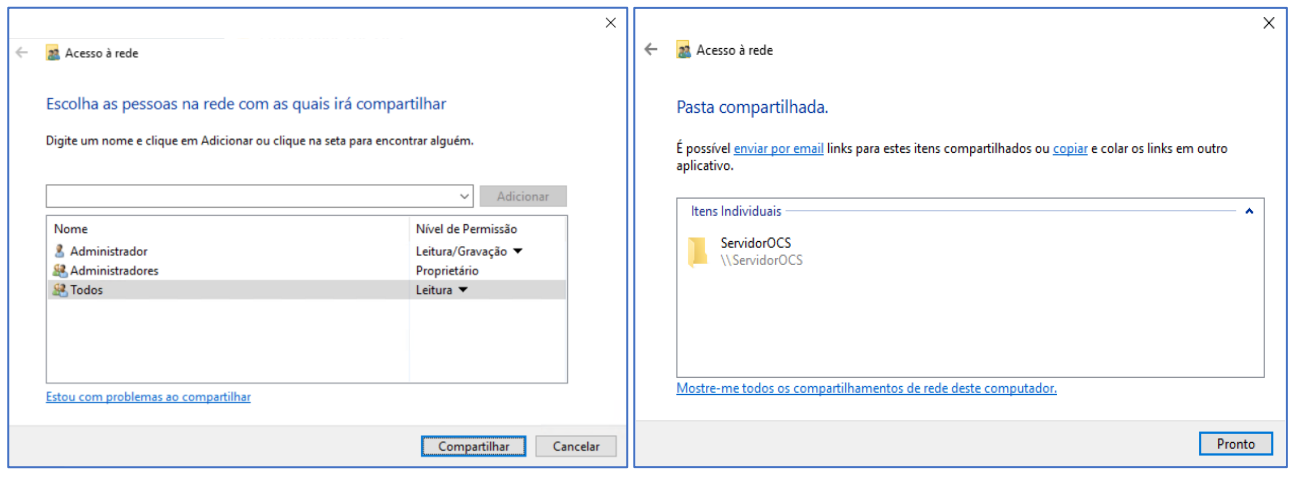

#### **3.4.2 Criando o instalador com OCS Inventory NG Packager**

<span id="page-12-0"></span>Os requisitos necessários para criar o instalador são o *PsTools* e o *OcsPackager.* Após baixar e descompactar os arquivos, o arquivo OcsPackager.exe deve estar na pasta do PsTools, conforme *figura 7*.

*PsTools* - [Download](https://learn.microsoft.com/en-us/sysinternals/downloads/pstools) (https://learn.microsoft.com/en-us/sysinternals/downloads/pstools)

*OcsPackager* - [Download](https://github.com/OCSInventory-NG/Packager-for-Windows/releases/latest) (https://github.com/OCSInventory-NG/Packager-for-Windows/releases/latest)

**Figura 7 – Colocando o arquivo OcsPackager.exe na mesma pasta do PSTools.**

| 个<br>$\checkmark$                 | Este Computador > Disco Local (C:) > PSTools |                 |          |  |
|-----------------------------------|----------------------------------------------|-----------------|----------|--|
| $\curvearrowright$<br><b>Nome</b> | Data de modificação                          | Tipo            | Tamanho  |  |
| Eula.txt                          | 19/07/2022 16:08                             | Documento de Te | 8 KB     |  |
| <b>Q</b> OcsPackager.exe          | 25/10/2022 11:05                             | Aplicativo      | 2.833 KB |  |
| <b>PsFxec.exe</b>                 | 19/07/2022 16:09                             | Aplicativo      | 430 KB   |  |
| $P$ s Pr $P$ s Pr $P$ s Pr $P$    | 19/07/2022 16:09                             | Aplicativo      | 503 KB   |  |
| $\blacksquare$ psfile.exe         | 28/06/2016 11:35                             | Aplicativo      | 147 KB   |  |
| $E$ psfile 64.exe                 | 28/06/2016 11:32                             | Aplicativo      | 165 KB   |  |
| <b>PsGetsid.exe</b>               | 23/01/2018 21:21                             | Aplicativo      | 291 KB   |  |
| <b>E</b> PsGetsid64.exe           | 23/01/2018 20:58                             | Aplicativo      | 323 KB   |  |

Execute o arquivo *OcsPackager.exe* localizado na pasta *PSTools*. Na tela *(figura 8)*, indicar no primeiro campo "Agent Setup file", selecione o instalador do OCS Agent.

#### **Figura 8 – Indicando o OCS Agent para o instalador.**

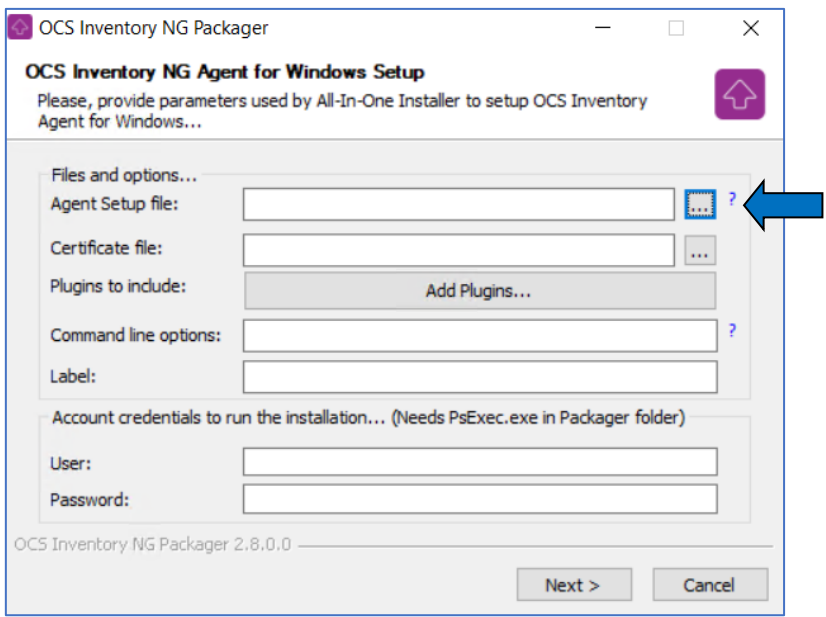

Ainda nesta tela, digite no campo "Command line Options":

/server=https://informatica.cps.sp.gov.br/ocsinventory /s /nosplash /now /ssl=0 /tag=XXX

onde:

XXX é o código da Unidade.

**Atenção**: Seguir o exemplo das TAGs descritas no item 3.1.

Na sequência, informe o nome de usuário e senha que possua permissão de instalação no domínio. Este usuário é do Active Directory da UE.

**User:** usuário com permissão de instalação no domínio

**Senha:** digite a senha do usuário

Logo abaixo a *figura 9*, ilustra o término do preenchimento com os parâmetros fornecidos:

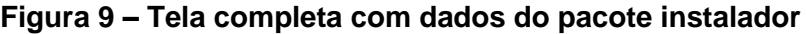

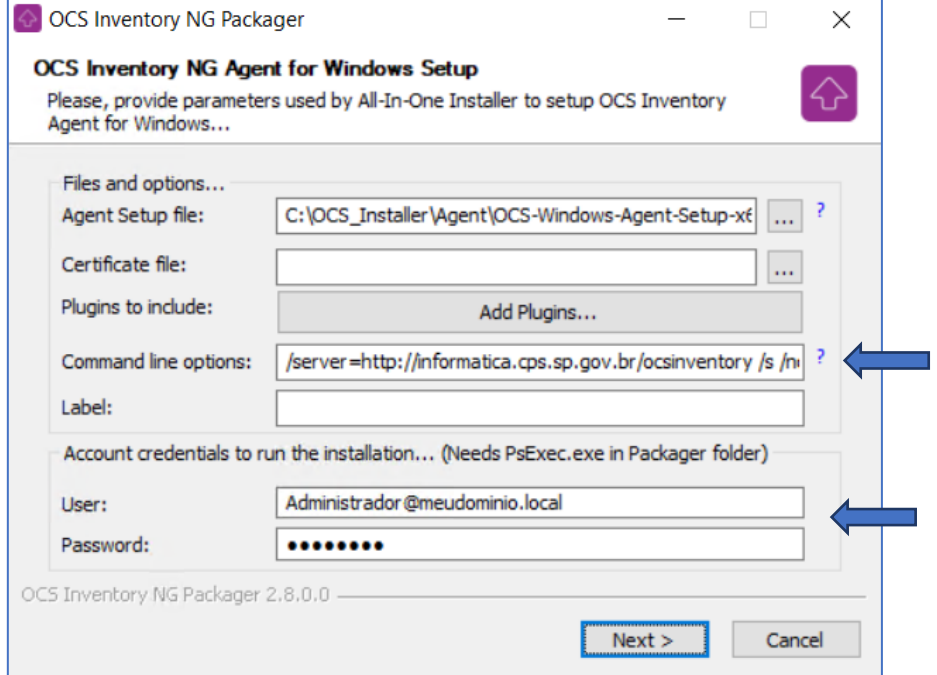

Clique em 'Next' e salve na pasta compartilhada "ServidorOCS" que foi criada.

#### <span id="page-14-0"></span>**3.4.3 Criando uma GPO para todo o domínio**

Para este tutorial de instalação foi utilizado o Windows Server 2019.

Abra o Gerenciamento de Política de Grupo pelo ambiente gráfico através do Gerenciador do Servidor ou pressione a tecla Windows + R, escreva gpedit.msc na caixa de diálogo e pressione "Enter" para executar. Expanda o caminho até chegar no nome do domínio. Clique com o botão direito no nome do domínio e depois em "*Criar um GPO neste domínio e fornecer um link para ele aqui...",* conforme *figura 10*:

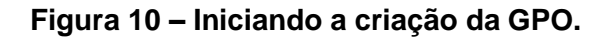

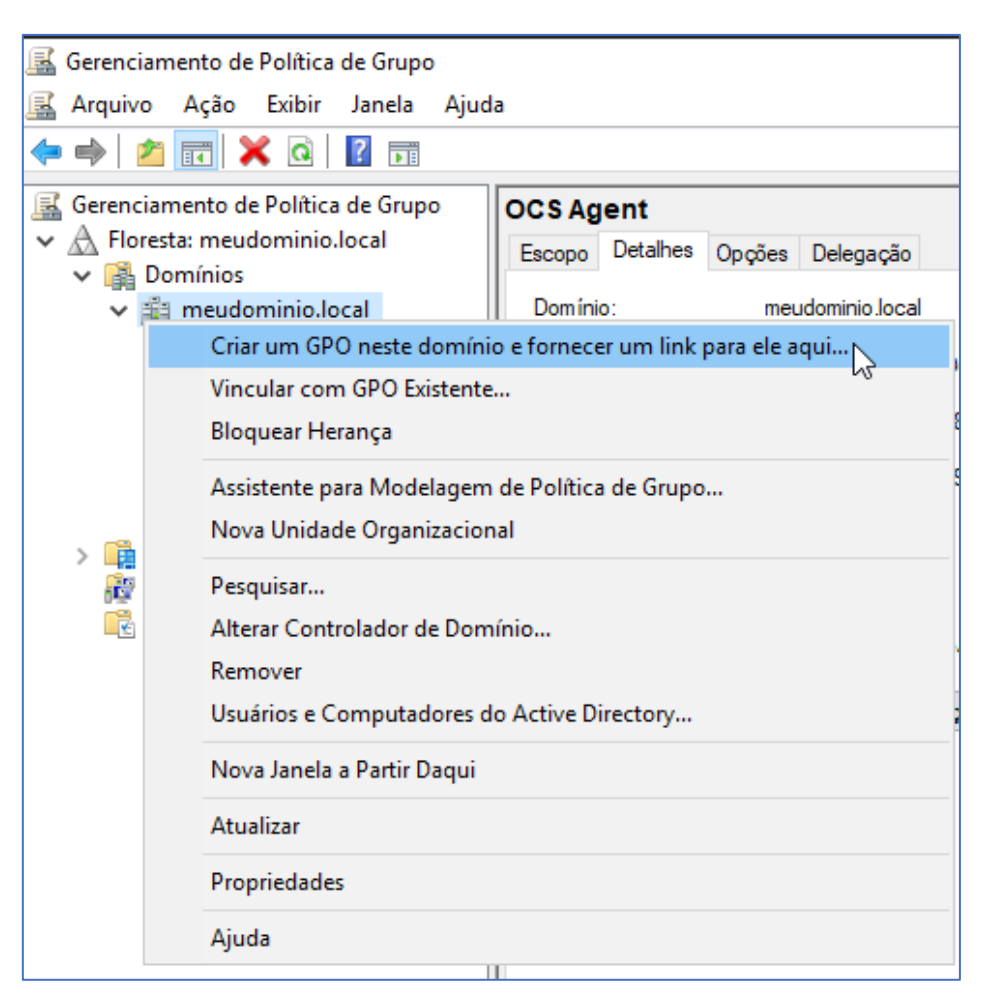

Na caixa de diálogo aberta <Novo GPO>, inserir o nome da GPO como "OCS Agent" e clique em OK *(figura 11).*

**Figura 11 – Atribuindo nome na GPO.**

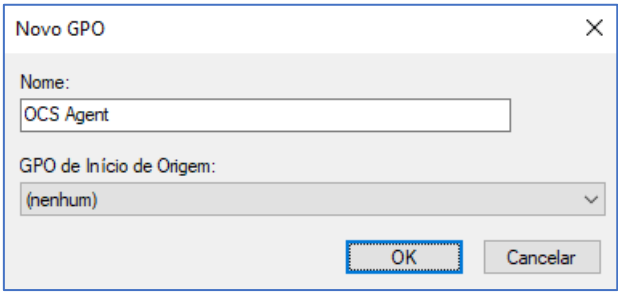

Clique com o botão direito do mouse no GPO que acabou de criar e clique em Editar. O Editor de Gerenciamento de Política de Grupo será aberto, conforme *figura 12*. Localize a opção "Scripts (Inicialização/Encerramento)".

**Figura 12 – Localizando script.**

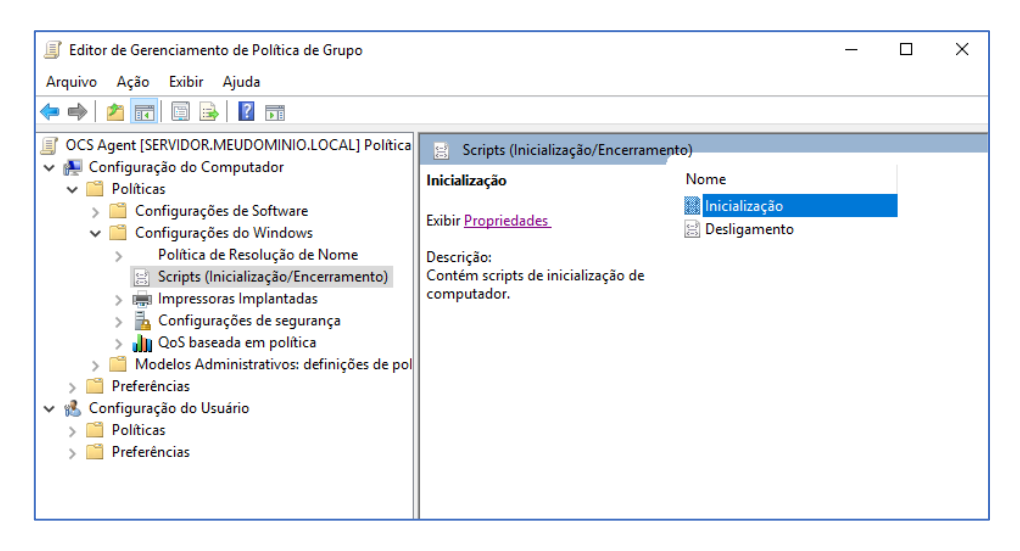

Dê duplo clique em Inicialização. Será exibido a tela *(figura 13)* referente as propriedades de inicialização.

**Figura 13 – Propriedades do script**

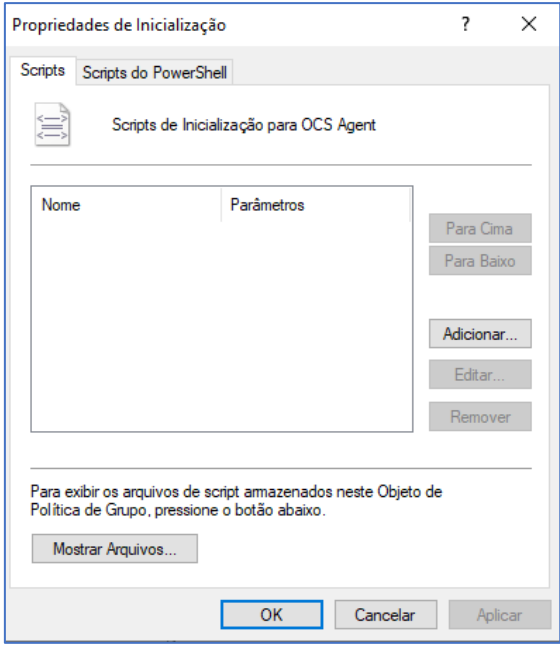

Clique em adicionar e localize o instalador criado na pasta compartilhada *(figura 14).* Em "Parâmetros de Script" digite:

#### **/GPO /PACKAGE /TAG=XXX**

onde

**XXX** é o código da unidade.

#### **Figura 14 – Definição dos parâmetros**

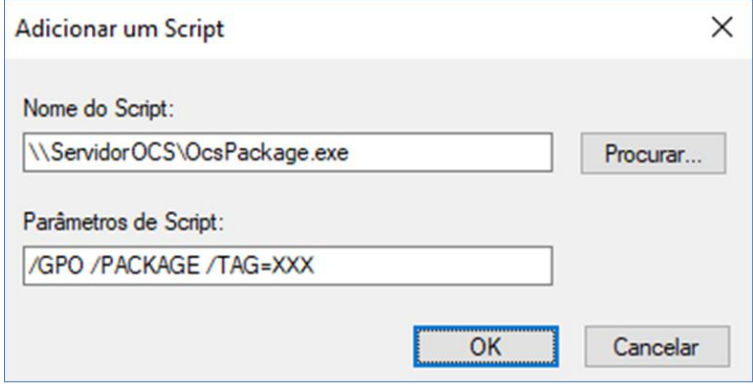

Feche a janela do Gerenciamento de Política de Grupo.

Desta forma, finalizou a criação da GPO e a definição de sua instalação.

## <span id="page-18-0"></span>**4 MODO DE OPERAÇÃO**

O OCS Agent é o software que após instalado, executa automaticamente em cada inicialização do sistema operacional do equipamento ou em períodos que podem ser especificados. Ele coleta dados sistematicamente e envia para o servidor a base de dados de maneira autônoma.

Após a UE realizar as instalações, é necessário verificar com o coordenador regional as informações de usuário e senha para acessar o site onde serão disponibilizados os resultados das coletas dos equipamentos cadastrados da sua UE. Será apresentada a página inicial *(figura 15),* para que possa ser feita a autenticação do usuário. Para acessar o sistema, use a URL:

<https://informatica.cps.sp.gov.br/ocsreports>

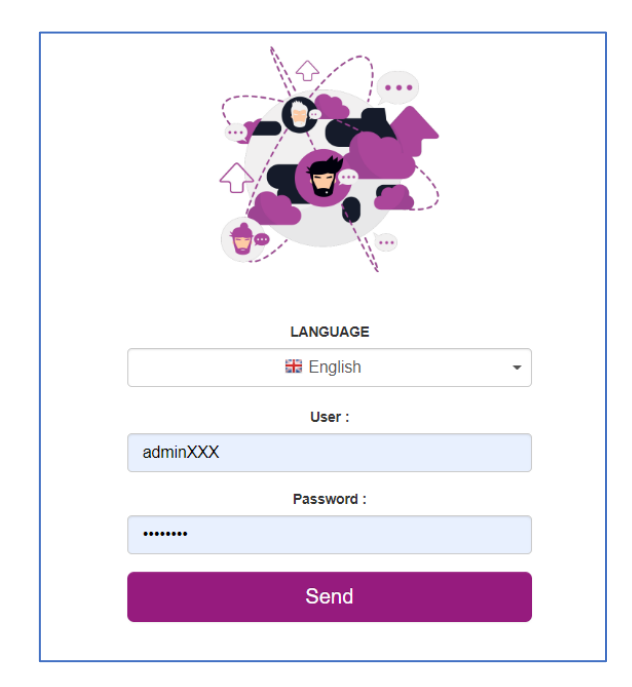

**Figura 15 – Página inicial do sistema OCS para acesso.**

Após autenticado, será exibido o dashboard conforme *figura 16.*

**Figura 16 – Dashboard inicial.**

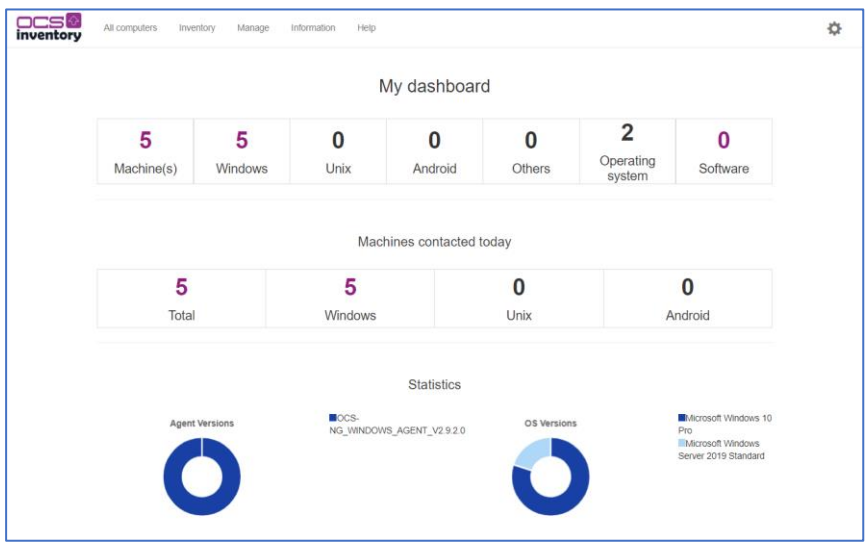

Conforme *figura 17*, acesse o menu superior "All computers" para obter a relação atualizada dos ativos da UE, com alguns dados básicos. Na parte superior, haverá as opções de visualizar todos os "computadores": os ativos e os aparentemente desativados.

**Figura 17 – Listagem dos ativos com o agente do OCS.**

|                       |                          |                       | ALL COMPUTERS         | ACTIVE COMPUTERS<br>ARCHIVED COMPUTERS |          |           |                  |                |
|-----------------------|--------------------------|-----------------------|-----------------------|----------------------------------------|----------|-----------|------------------|----------------|
|                       |                          |                       | Show / Hide:          | Select columns to show / hic v         |          |           |                  |                |
|                       |                          |                       |                       | Add new layout                         |          |           |                  |                |
|                       |                          |                       |                       | 5 Result(S) (Download)                 |          |           |                  |                |
| Show<br>10            | entries<br>$\checkmark$  |                       |                       |                                        |          | Search    |                  |                |
|                       |                          |                       |                       | <b>Operating system</b>                |          |           |                  |                |
| $\Box$                | <b>Account info: TAG</b> | <b>Last inventory</b> | Computer              |                                        | RAM (MB) | CPU (MHz) | Domain           | <b>Actions</b> |
| Ω                     | <b>XXX</b>               | 2022-12-08 16:10:43   | <b>XXX-LAB01-01</b>   | Microsoft Windows 10 Pro               | 2048     | 3193      | meudominio.local | $\mathbf x$    |
|                       | <b>XXX</b>               | 2022-12-08 16:15:05   | <b>XXX-LAB01-02</b>   | Microsoft Windows 10 Pro               | 2048     | 3193      | meudominio.local |                |
|                       | <b>XXX</b>               | 2022-12-08 16:38:19   | <b>SERVIDOR</b>       | Microsoft Windows Server 2019 Standard | 4096     | 3193      | meudominio.local | ×<br>×         |
| □<br>$\Box$<br>$\Box$ | <b>XXX</b>               | 2022-12-08 16:41:17   | <b>XXX-SECRETARIA</b> | Microsoft Windows 10 Pro               | 2048     | 3193      | meudominio.local | $\pmb{\times}$ |

Ao clicar sobre um ativo, o sistema exibirá mais detalhes sobre o dispositivo. Além disso, por meio do menu lateral posicionado à esquerda (como mostrado na *figura 18*), os usuários podem extrair os dados técnicos específicos de acordo com as categorias disponíveis.

Essa abordagem oferece uma maneira organizada e categorizada de acessar informações técnicas detalhadas sobre cada ativo, permitindo uma análise mais aprofundada dos dispositivos cadastrados no sistema.

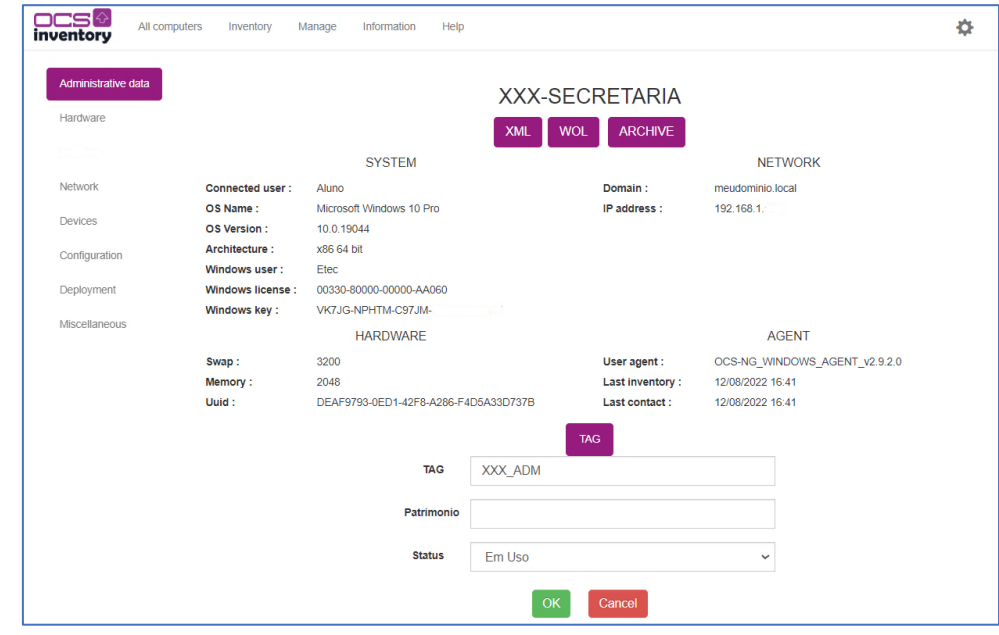

**Figura 18 – Detalhes do ativo de TI com o agente do OCS.**

## <span id="page-21-0"></span>**GLOSSÁRIO**

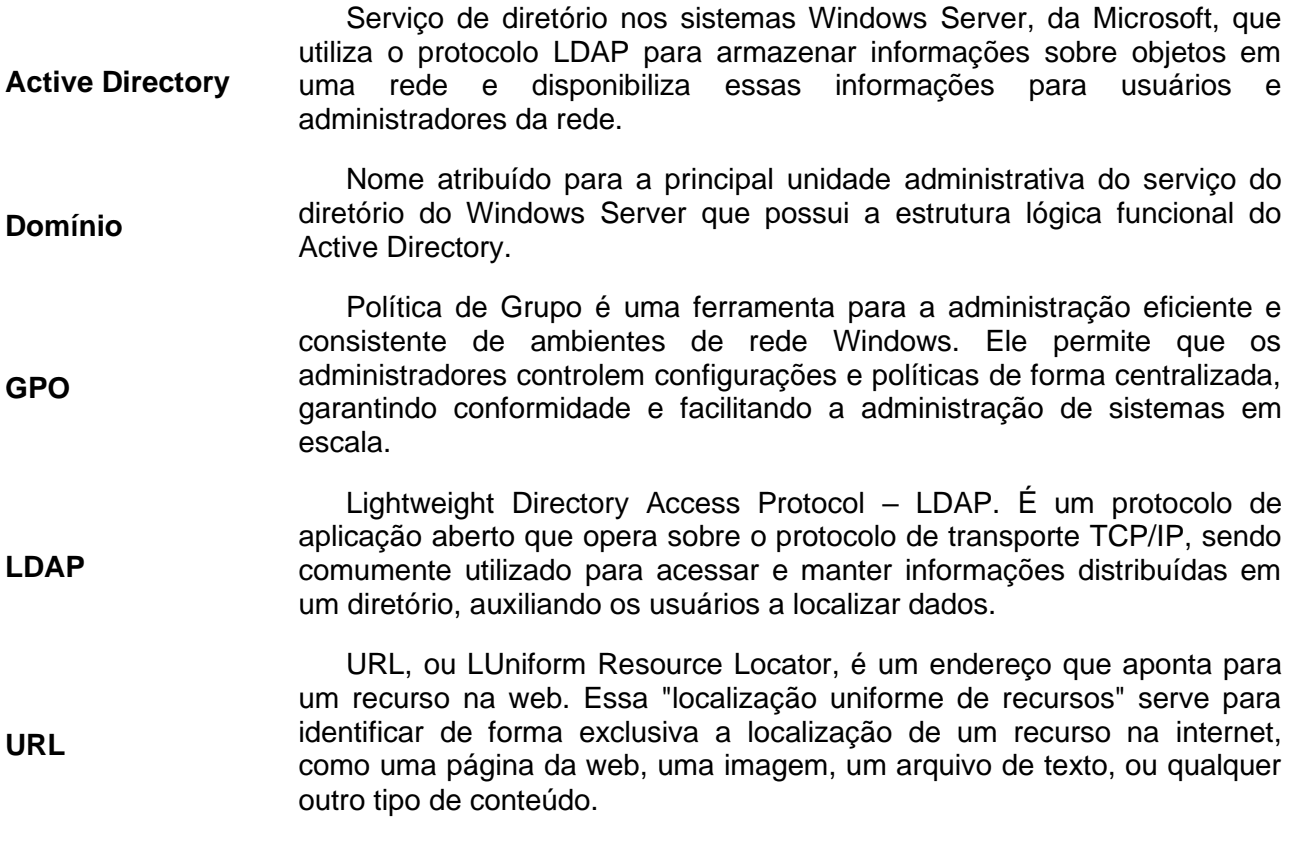

## <span id="page-22-0"></span>**REFERÊNCIAS**

Site oficial do OCS Inventory, disponível em [https://ocsinventory-ng.org/?lang=en.](https://ocsinventory-ng.org/?lang=en) Acesso em 08/05/2023.

Administração Central Rua dos Andradas, 140 Santa Ifigênia - 01208-000 São Paulo - SP Tel.: +55 11 3324-3300

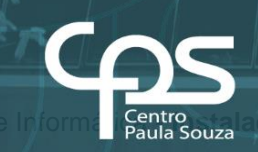

INT OR

**COS DIVISÃO DE PAULO GOVERNO<br>DO ESTADO**